pitney bowes

## **Tarifänderung der Deutschen Post Anleitung für Frankiermaschinen der Modellreihe DM100i**

## **1 Mit analoger Telefonleitung verbinden**

Um dieses Update durchführen zu können, muss die Frankiermaschine auf die herkömmliche Weise, wie Sie dies auch für eine Portoaufladung tun, angeschlossen werden. (siehe folgende Abbildung).

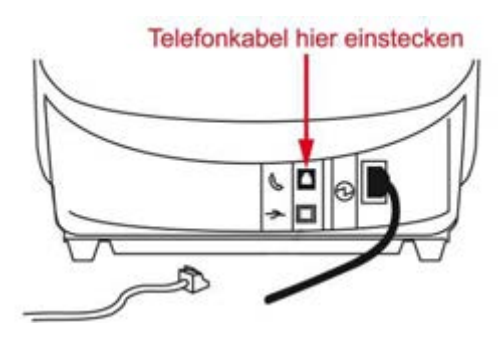

# **2 Eine Guthabenabfrage durchführen**

**A** Führen Sie eine Guthabenabfrage durch, um das Software Update zu starten drücken Sie **Guthaben laden**.

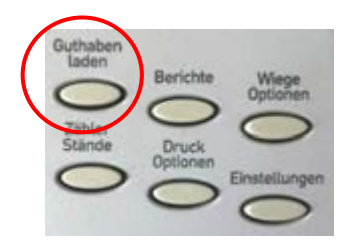

**B** Wählen Sie im Display **Guthabenabfrage** aus

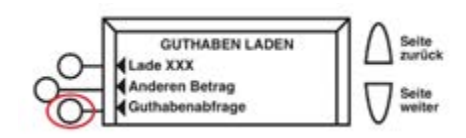

**C** Wenn sich die Frankiermaschine eingewählt hat und Ihren Guthabenstand anzeigt, drücken Sie bitte die **rote** Taste (**NEIN)**, da zu diesem Zeitpunkt kein Porto geladen werden muss.

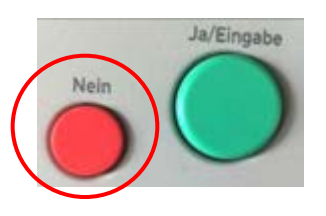

## **3 Update holen**

**A** Nach dem Ende der Guthabenabfrage zeigt die Frankiermaschine "**Update vorhanden**" an.

Wählen Sie nun **Jetzt holen** aus

**B** Der Download wird ca. 2-5 Minuten in Anspruch nehmen. Anschließend erscheint "**Neue Gebühr geladen. Install. erfolgreich**". Bestätigen Sie diese Meldung mit "Weiter".

**C** Als nächstes erscheint die Meldung "**Gebühren installiert**, **Bericht drucken**?" drücken Sie bitte die rote Taste "NEIN"

**Das Update wurde damit erfolgreich geladen und die Maschine springt automatisch zum Startbildschirm zurück.**

## **Hinweis:**

Ggf. zeigt Ihre Maschine an, dass kein Update verfügbar ist oder sie springt ohne etwas zu laden wieder in den Grundbildschirm zurück. In beiden Fällen wurde das Update bereits geladen und es muss nichts weitergemacht werden. Sie können das Update an dieser Stelle abbrechen.

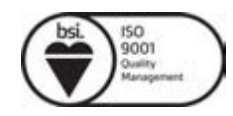